### **Mobile My Oracle Support**

도움말

릴리스 16.2

#### **E58523-07**

2016년 4월

이 문서는 Mobile My Oracle Support에 대한 도움말을 제공합니다. 다음 섹션으로 구성되 어 있습니다.

- [개요](#page-0-0)
- [통지](#page-1-0)
- [변경 요청](#page-3-0)
- [지식](#page-6-0)
- [서비스 요청](#page-9-0)
- [자세히](#page-13-0)

**주:**

[통지] 및 [변경 요청]은 계정에 이러한 영역을 볼 수 있는 권한이 있고 각 영역에 표시할 항목이 있는 경 우에만 나타납니다.

#### **참조:**

Mobile My Oracle Support 사용 방법에 대한 자세한 내용은 지식 문서 1683083.2, "My Oracle Support Howto Series: How to use Mobile My Oracle Support"를 참조하십시오.

<https://support.oracle.com/rs?type=doc&id=1683083.2>

My Oracle Support에 대한 자세한 내용은 다음 URL에서 제공하는 My Oracle Support 도움말을 참조하십시오.

[http://www.oracle.com/pls/topic/lookup?ctx=mos\\_en&id=MOSHP](http://www.oracle.com/pls/topic/lookup?ctx=mos_en&id=MOSHP)

# <span id="page-0-0"></span>**개요**

Mobile My Oracle Support 인터페이스는 고객이 이동 중에 수행해야 하는 주요 작업에 주 로 초점이 맞추어져 있습니다. 이 인터페이스는 모바일 브라우저에 최적화된 웹 사이트입니 다. Mobile My Oracle Support는 My Oracle Support 포털에서 사용 가능한 기능 중 일부 를 제공합니다. Mobile My Oracle Support 포털은 다음 URL에서 사용 가능합니다.

<http://support.oracle.mobi>

### **등록**

Mobile My Oracle Support를 사용하려면 기본 My Oracle Support 포털에 등록해야 합니 다.

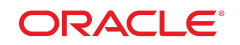

#### <http://support.oracle.com>

등록에 대한 자세한 내용은 My Oracle Support 도움말 "등록, 사인인 및 접근성 옵션" 섹션 을 참조하십시오.

[http://www.oracle.com/pls/topic/lookup?ctx=mos\\_en&id=MOSHP101](http://www.oracle.com/pls/topic/lookup?ctx=mos_en&id=MOSHP101)

### **고객 번호**

My Oracle Support를 사용하기 전에 사용자 프로파일에 적어도 하나의 고객 번호가 있어 야 합니다. 고객 번호는 자신이 속한 조직을 식별하는 고유한 참조 번호입니다. My Oracle Support 포털에서 프로파일에 고객 번호를 추가하십시오. 자세한 내용은 My Oracle Support 도움말의 "프로파일에 고객 번호를 추가하려면 어떻게 해야 합니까?" 섹션을 참조 하십시오.

[http://www.oracle.com/pls/topic/lookup?ctx=mos\\_en&id=MOSHP828](http://www.oracle.com/pls/topic/lookup?ctx=mos_en&id=MOSHP828)

# **영역**

Mobile My Oracle Support 홈 페이지에서 사용 가능한 영역은 다음과 같습니다.

- 통지(CUA(고객 사용자 관리자)에게만 표시)
- 변경 요청(관리 클라우드 서비스 RFC(변경 요청)가 있는 고객에게 표시)
- RFC 검색
- 지식
- 서비스 요청
- 저장된 SR 검색
- 기타(Mobile My Oracle Support 특정 설정 및 일부 공통 링크에 액세스)

# <span id="page-1-0"></span>**통지**

[통지] 영역은 홈 페이지에 나타납니다. 여기에는 승인이 필요한 보류 중인 사용자 요청이 나 열됩니다.

**주:**

[통지] 영역은 CUA에게만 표시되고, 보류 중인 사용자 요청이 있는 경우에만 나타납니다.

# **보류 중인 사용자 요청이란?**

조직 내 사용자가 My Oracle Support에 대한 액세스를 필요로 하거나 고객 번호를 추가하 고자 하는 경우 해당 조직에서 CUA의 승인을 받아야 합니다. Oracle은 이러한 요청을 승인 하지 않습니다. CUA가 [보류 중인 사용자 요청] 영역에서 사용자 액세스 요청을 승인하거나 거부합니다.

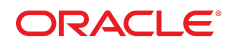

### **보류 중인 사용자 요청을 승인하려면 어떻게 해야 합니까?**

CUA는 [보류 중인 사용자 요청] 영역을 사용하여 고객 번호별로 개별 사용자의 다음 권한을 승인하거나 거부할 수 있습니다.

- SR 액세스(없음|읽기 전용|생성 및 업데이트)
- 패치 다운로드(보기 전용|다운로드)
- 고객 지원 번호 관리(아니오|예)
- 변경 요청(액세스 권한 없음|보기|생성)

보류 중인 사용자 요청을 승인하려면 다음과 같이 하십시오.

- 1. [통지] 영역에서 **보류 중인 사용자 요청**을 선택합니다. 그러면 [보류 중인 사용자 요청] 페 이지가 나타나고 지정된 모든 보류 중인 사용자 요청 목록이 표시됩니다.
- 2. 승인할 사용자의 행에서 **요청 승인**을 선택합니다.

행이 확장되어 사용자가 요청한 권한이 표시됩니다.

3. 원하는 경우, 목록에서 선택하여 이 사용자에 대한 권한을 변경하고 **승인**을 선택합니다.

**주:** 조직에서 작업을 허가한 사용자만 승인해야 합니다. 드문 경우지만 사이트에서 유효 하다고 인식된 사용자의 계정이라 해도 해당 사용자가 조직의 고객 번호를 잘못 입력했 을 수도 있습니다. 이 경우 요청을 거부해야 합니다.

일부 고객은 개인 전자 메일 계정이 아닌 적합한 회사 전자 메일 주소로만 Oracle 계정을 생성하도록 요구합니다. 이와 같은 회사 정책이 적용될 경우 개인 전자 메일 주소를 사용 하는 계정에 대해서는 요청을 거부해야 합니다. 요청을 하는 사람을 알지 못하는 경우 요 청을 승인하면 안됩니다. 적합한 사용자이지만 잘못된 전자 메일 계정(예: 개인 전자 메 일 계정)을 사용한 경우 전자 메일 주소를 변경하거나 해당 회사 전자 메일 주소를 사용 하여 재등록해야 합니다.

### **보류 중인 사용자 요청을 거부하려면 어떻게 해야 합니까?**

요청을 거부하려면 다음과 같이 하십시오.

- 1. [통지] 영역에서 **보류 중인 사용자 요청**을 선택합니다. 그러면 [보류 중인 사용자 요청] 페 이지가 나타나고 지정된 모든 보류 중인 사용자 요청 목록이 표시됩니다.
- 2. 요청을 선택하고 **거부**를 선택한 후 나타나는 창에서 **거부**를 선택합니다.

**주:**

요청을 승인하거나 거부할 때 고객 지원 번호 변경 및 통지 관리 기능은 향후 릴리스에서 구현될 예 정입니다.

**참조:**

고객 지원 번호 및 권한에 대한 자세한 내용은 My Oracle Support 도움말을 참조하십시오.

[http://www.oracle.com/pls/topic/lookup?ctx=mos\\_en&id=MOSHP](http://www.oracle.com/pls/topic/lookup?ctx=mos_en&id=MOSHP)

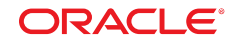

<span id="page-3-0"></span>**변경 요청**

**주:**

[변경 요청] 영역은 프로파일의 고객 번호에 대한 변경 요청이 있고, 변경 요청을 볼 수 있는 권한이 있는 경우에만 표시됩니다.

[변경 요청] 영역에서는 Oracle 관리 클라우드 서비스 고객이 관리 클라우드 서비스 및 RFC(변경 요청)를 추적할 수 있습니다. 변경 요청 보기 또는 변경 요청 생성 및 업데이트 권 한과 함께 적어도 하나의 관리 클라우드 서비스 고객 번호가 있는 고객에게 표시됩니다.

RFC와 연관된 고객 번호에 대한 생성 및 업데이트 권한이 있을 경우 RFC에 대한 승인 요 청, 취소 또는 메모 추가가 가능합니다. Oracle 관리 클라우드 서비스 사용자 및 변경이 발생 할 인스턴스에 대한 권한이 있는 승인자는 이제 변경 요청을 예약하고 승인할 수 있습니다.

RFC는 다음을 비롯한 여러 가지 상태가 될 수 있습니다.

- 신규
- 일정 잡기 준비됨
- 완료됨
- 취소됨
- 거부됨
- 중단됨
- 고객이 중단함

[변경 요청] 영역은 다음 섹션을 포함합니다.

• 일정 잡기 준비됨

상태가 [일정 잡기 준비됨]인 RFC 목록을 보려면 [변경 요청] 영역에서 **일정 잡기 준비 됨**을 선택합니다.

• 모든 미결

미결 RFC(상태가 [신규] 또는 [일정 잡기 준비됨]인 RFC) 목록을 보려면 [변경 요청] 영역 에서 **모든 미결**을 선택합니다.

• 종결됨

종결된 RFC 목록을 보려면 [변경 요청] 영역에서 **종결됨**을 선택합니다. 종결된 요청은 [완 료됨], [고객이 중단함], [중단됨] 또는 [거부됨] 상태일 수 있습니다.

#### **변경 요청 예약**

Oracle 관리 클라우드 서비스 사용자 및 변경이 발생할 인스턴스에 대한 권한이 있는 승인자 는 이제 변경 요청을 예약하고 승인할 수 있습니다. 원하는 날짜와 시간을 지정하고 리소스 가용성을 확인할 수 있습니다.

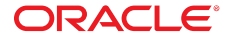

테스트 없이 운용 인스턴스에 대한 변경을 예약하는 경우 위험을 확인하고 변경 예약 권한을 승인해야 합니다.

변경이 시작되기 전에 언제든지 예약된 변경 요청을 취소할 수 있습니다.

### **RFC 검색**

RFC를 검색하려면 다음 중 하나를 수행합니다.

- 화면 상단에서 RFC를 누르고 RFC 요약 또는 ID를 입력한 다음 검색 아이콘(돋보기)을 누릅니다.
- 다음 옵션을 사용하여 RFC를 검색하려면 **고급**을 누르고 조건을 선택하거나 입력한 다음 검색 아이콘(돋보기)을 누릅니다.
	- 연락처 **나**, **모두** 또는 **기타**를 선택합니다. **기타**를 선택한 경우 **선택**을 누릅니다. [연락 처 선택] 페이지에서 검색에 포함시킬 사용자를 검색하고 목록에서 연락처를 선택한 후 **선택**을 누릅니다.
	- RFC 유형 대소문자를 구분합니다. 전체 RFC 유형을 입력해야 합니다.
	- 대상
	- 시작 일정
	- 중요도
	- 고객 지원 번호 고객 지원 번호를 선택하거나 선택 해제합니다.
	- RFC 상태
	- 정렬 기준

### **RFC 검색 저장**

사용 가능한 필터를 사용하여 검색 조건을 세분화하고 검색을 저장하여 사용자 정의 결과에 쉽게 액세스할 수 있도록 합니다. 최대 20개의 검색을 저장할 수 있습니다. 검색을 저장하려 면 다음 중 하나를 수행합니다.

- 고급 검색을 수행한 다음 화면 오른쪽 상단에서 **저장**을 누릅니다.
- [RFC 검색] 영역에서 **새 RFC 검색 생성**을 선택하고, 검색 조건을 입력하고, **저장**을 누른 다음 **다른 이름으로 RFC 검색 저장** 아래에서 검색 제목을 입력합니다.

### **승인 요청**

RFC에 대한 승인을 요청하려면 다음과 같이 하십시오.

1. [변경 요청] 영역에서 **일정 잡기 준비됨** 또는 **모든 미결**을 선택합니다.

RFC 목록이 나타납니다. 상태가 [일정 잡기 준비됨]인 RFC만 승인할 수 있습니다.

2. 승인할 RFC의 행에서 **일정 잡기 준비됨**을 선택합니다.

[RFC 세부정보] 페이지가 나타납니다.

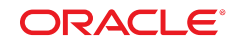

**주:**

[RFC 세부정보] 페이지는 RFC와 관련된 고객 번호에 대해 생성 및 업데이트 또는 보기 권한이 있 는 경우에 표시됩니다.

- 3. **승인 요청**을 선택합니다.
- 4. **메모** 상자에 승인에 대한 근거를 입력한 후 **승인 요청**을 선택합니다.

**주:**

변경사항을 취소하고 [RFC 세부정보] 페이지로 돌아가려면 **취소**를 선택합니다.

### **RFC 취소**

RFC를 취소하려면 다음과 같이 하십시오.

- 1. [변경 요청] 영역에서 **일정 잡기 준비됨** 또는 **모든 미결**을 선택합니다.
- 2. 취소할 RFC의 행에서 상태를 선택합니다.

[RFC 세부정보] 페이지가 나타납니다.

**주:**

[RFC 세부정보] 페이지는 RFC와 관련된 고객 번호에 대해 생성 및 업데이트 또는 보기 권한이 있 는 경우에 표시됩니다.

- 3. **RFC 취소**를 선택합니다.
- 4. 목록에서 취소 이유를 선택합니다.
- 5. **메모** 상자에 RFC 취소에 대한 근거를 입력한 후 **취소**를 선택합니다.

**주:**

변경사항을 취소하고 [RFC 세부정보] 페이지로 돌아가려면 **종료**를 선택합니다.

#### **RFC에 메모 추가**

상태가 [신규], [일정 잡기 준비됨] 또는 [취소됨]인 RFC에 메모를 추가할 수 있습니다. RFC 에 메모를 추가하려면 다음과 같이 하십시오.

- 1. [변경 요청] 영역에서 **일정 잡기 준비됨** 또는 **모든 미결**을 선택합니다.
- 2. 메모를 추가할 RFC의 행에서 상태(**일정 잡기 준비됨**, **신규** 또는 **취소됨**)를 선택합니다.

[RFC 세부정보] 페이지가 나타납니다.

**주:**

[RFC 세부정보] 페이지는 RFC와 관련된 고객 번호에 대해 생성 및 업데이트 또는 보기 권한이 있 는 경우에 표시됩니다.

3. 페이지의 상단 오른쪽에 있는 **메모 추가**를 선택합니다.

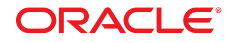

4. **메모** 상자에 텍스트를 입력한 후 **메모 추가**를 선택합니다.

**주:**

변경사항을 취소하고 [RFC 세부정보] 페이지로 돌아가려면 **취소**를 선택합니다.

# <span id="page-6-0"></span>**지식**

Oracle은 My Oracle Support 사용자에게 방대한 지식 기반을 제공합니다.

#### **지식 기반 검색**

지식 기반을 검색하려면 다음과 같이 하십시오.

**주:**

SR(서비스 요청) 검색에 대한 자세한 내용은 ["서비스 요청"](#page-9-0) 절을 참조하십시오.

- 1. 화면 상단에서 **지식**을 누릅니다.
- 2. **지식 검색** 상자에 검색 조건을 입력합니다.
- 3. 원하는 경우 **고급**을 선택하여 다음 옵션으로 검색을 세분화합니다.
	- 소스 모든 소스, 지식 기반, 버그 데이터베이스, SSH(Sun 시스템 핸드북), 지식 기반 아카이브 중 하나를 선택합니다.
	- 제품 또는 제품 라인 제품 또는 제품 라인별로 필터링합니다.
	- 작업 목록에서 작업을 선택합니다. 이 옵션은 지식 기반 및 지식 기반 아카이브 검색 에만 적용됩니다.

**주:**

[소스] 옵션에서의 선택에 따라 다른 사용 가능한 옵션이 결정됩니다.

[지식 기반] 또는 [지식 기반 아카이브]를 선택할 경우 다음을 선택할 수 있습니다.

• 한 제품 또는 한 제품 라인. 이러한 옵션은 상호 배타적입니다.

• 한 작업.

[버그 데이터베이스] 또는 [모든 소스]를 선택할 경우 한 제품 또는 한 제품 라인(상호 배타적)을 선 택할 수 있습니다.

4. 검색 아이콘(돋보기)을 선택합니다.

[검색 결과] 페이지에 검색 조건과 일치하는 처음 10개의 문서가 관련성 순서대로 나열됩 니다.

5. 찾고자 하는 결과가 보이지 않는 경우 결과 목록 하단에 있는 **더 표시...**를 선택합니다.

**주:**

문서의 ID 번호 위에 권장 지원 레이블이 있고 항목의 그림자 색이 파란색인 경우 검색어가 문서 ID 와 일치하거나 검색어를 기준으로 오라클 고객지원센터에서 권장하는 문서이거나, Oracle 오류 코 드(예: ORA-12345)가 포함된 문서입니다.

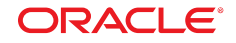

- 6. 문서나 버그를 보려면 제목 링크를 선택합니다. My Oracle Support에서는 이제 MP4 파일을 지원합니다.
- 7. 다음 또는 이전 문서나 버그를 보려면 페이지 상단의 왼쪽이나 오른쪽에 있는 화살표를 선택합니다.

### **검색 참고 사항**

이 섹션에는 지식 기반 검색을 위한 유용한 정보가 나열되어 있습니다.

- 검색 결과를 크게 개선하려면 [제품] 필터를 사용합니다.
- 모든 검색은 대소문자를 구분하지 않습니다. ORACLE과 OracLE은 동일하게 간주됩니 다.
- 기본적으로 모든 용어는 AND로 묶입니다. 따라서 *ora 600*을 검색하면 *ora* 및 *600*이 모 두 포함된 문서를 찾습니다.
- 검색어(단어 및 숫자)를 신중하게 선택합니다. 검색어를 너무 적게 입력하면 관련성이 적 은 결과가 반환됩니다. 검색어를 너무 많이 입력하면 검색이 매우 제한되므로 요구를 충족 하는 문서가 결과에서 제외될 수 있습니다.
- 검색을 세분화하려면 다음 표에 나열된 검색 함수 및 연산자를 사용하십시오.

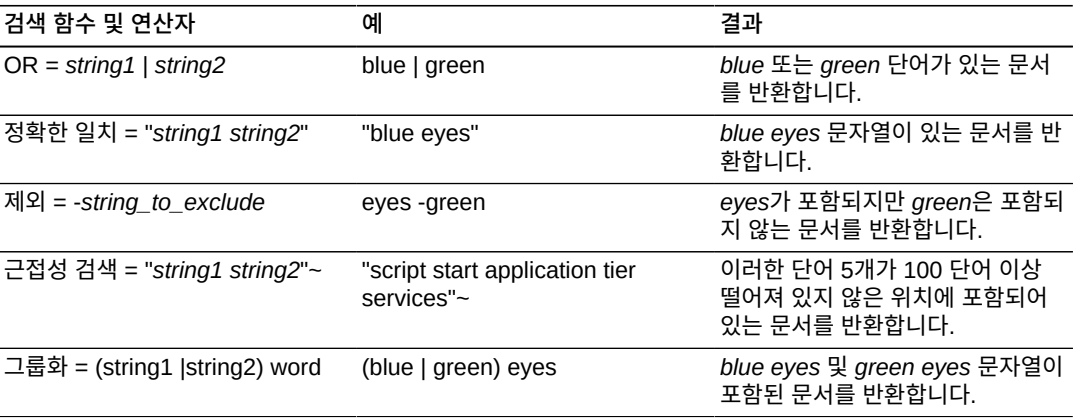

#### **주:**

[소스] 옵션에서의 선택에 따라 다른 사용 가능한 옵션이 결정됩니다.

[지식 기반] 또는 [지식 기반 아카이브]를 선택할 경우 다음을 선택할 수 있습니다.

- 한 제품 또는 한 제품 라인. 이러한 옵션은 상호 배타적입니다.
- 한 작업.

[버그 데이터베이스] 또는 [모든 소스]를 선택할 경우 한 제품 또는 한 제품 라인(상호 배타적)을 선택할 수 있습니다.

### **공유**

전자 메일을 통해 문서나 버그를 공유하려면 문서나 버그 페이지에서 **공유**를 선택합니다.

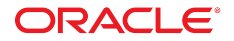

**8**

### **즐겨찾기**

즐겨찾기를 통해 선택한 정보에 빠르게 액세스할 수 있습니다.

문서나 버그를 즐겨찾기로 지정하려면 문서나 버그 페이지에서 **즐겨찾기 표시**를 선택합니 다. 문서나 버그가 이미 즐겨찾기인 경우 즐겨찾기 목록에서 제거하려면 **즐겨찾기 제거**를 선 택합니다.

즐겨찾기 문서나 버그를 보려면 다음과 같이 하십시오.

1. [지식] 영역에서 [즐겨찾기]를 선택합니다.

즐겨찾기로 선택한 문서 및 버그 목록이 나타납니다.

- 2. **문서** 또는 **버그**를 선택합니다.
- 3. 문서나 버그 제목을 선택합니다.

즐겨찾기는 My Oracle Support 포털과 Mobile My Oracle Support 간에 공유됩니다.

#### **최근에 봄**

최근에 본 50개의 문서 및 버그 목록을 표시하려면 [지식] 영역에서 [최근에 봄]을 선택합니 다. 문서나 버그를 보려면 제목 링크를 선택합니다.

#### **최근 검색**

50개의 최근 검색 목록을 표시하려면 [지식] 영역에서 **최근 검색**을 선택합니다. 검색을 반복 하려면 검색 링크를 선택합니다.

### **리소스**

다양한 범위의 Oracle 리소스를 확인하려면 [지식] 영역에서 리소스 를 선택합니다. [리소스] 페이지는 다음과 같은 범주로 구성됩니다.

- Proactive 포트폴리오 가져오기
- 수명 주기 권고자
- 중요한 패치 업데이트 및 보안
- 일본어 지식 기반
- 온라인 설명서
- Sun 시스템 핸드북
- 툴 및 교육
- Big Data 어플라이언스

범주 옆의 화살표를 누르면 범주 목록이 확장됩니다.

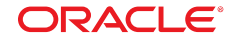

# <span id="page-9-0"></span>**서비스 요청**

Mobile My Oracle Support에서 수행할 수 있는 작업은 다음과 같습니다.

- SR 검색
- SR 및 업데이트 보기
- SR을 즐겨찾기로 표시
- SR 업데이트
- SR 종결 요청
- SR 공유

### **오라클 플래티넘 서비스**

시스템과 대상은 오라클 플래티넘 서비스를 받을 수 있도록 인증될 수 있습니다. 이 서비스는 활성 시스템 모니터링, 향상된 중요도 1 SR 응답 시간 및 분기별 패치 서비스를 제공합니다.

복원 상태는 플래티넘 시스템 복원에 대한 현재 상태를 표시합니다.

오라클 플래티넘 서비스에 대한 자세한 내용을 보려면 다음 링크를 누르십시오.

[http://www.oracle.com/us/support/premier/engineered-systems-solutions/platinum-services/](http://www.oracle.com/us/support/premier/engineered-systems-solutions/platinum-services/overview/index.html) [overview/index.html](http://www.oracle.com/us/support/premier/engineered-systems-solutions/platinum-services/overview/index.html)

### **SR 검색**

SR을 검색하려면 다음과 같이 하십시오.

- 1. 화면 상단에서 **SR**을 누릅니다.
- 2. **SR 요약 또는 ID 검색** 상자에 검색 조건을 입력합니다.
- 3. 원하는 경우 **고급**을 눌러 다음 옵션으로 검색을 세분화합니다.
	- 연락처 **나**, **모두** 또는 **기타**를 선택합니다. **기타**를 선택할 경우 [선택]을 누릅니다. [연 락처 선택] 페이지에서 검색에 포함시킬 사용자를 검색하고 목록에서 연락처를 선택한 후 **선택**을 누릅니다.
	- 제품 제품을 하나 이상 선택합니다.
	- 중요도 **모두**를 선택하거나 중요도를 선택합니다.
	- 고객 지원 번호 고객 지원 번호 또는 서비스 그룹을 선택하거나 선택 해제합니다.
	- 레벨 **플래티넘** 또는 **플래티넘 아님** SR을 선택합니다.
	- 종결된 서비스 요청 미결 및 종결된 SR을 검색하려면 **종결된 서비스 요청 포함**을 선 택합니다.
- 4. 검색 아이콘(돋보기)을 선택합니다.

[검색 결과] 페이지에 검색 조건과 일치하는 처음 200개의 문서가 관련성 순서대로 나열 됩니다.

5. 찾고자 하는 결과가 보이지 않는 경우 결과 목록 하단에 있는 **더 표시...**를 선택합니다.

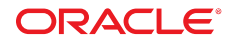

**주:**

우선순위 1 및 2 SR은 컬러 삼각형 안에 우선순위 번호와 함께 검색 결과 목록에서 강조 표시됩니 다.

6. SR을 보려면 제목 링크를 선택합니다.

#### **검색 저장**

최대 20개의 검색을 저장할 수 있습니다.

검색을 저장하려면 다음과 같이 하십시오.

- 1. [저장된 SR 검색] 영역에서 **새 SR 검색 생성**을 선택합니다.
- 2. 검색 제목을 입력하고 검색 조건을 지정한 후 **완료**를 선택합니다.
- 페이지 상단에 검색 제목과 함께 검색 결과가 나타납니다.
- 

저장된 검색을 사용하려면 [저장된 SR 검색] 영역에서 저장된 검색을 선택합니다. 페이지 상 단에 검색 제목과 함께 검색 결과가 나타납니다.

저장된 검색을 삭제하려면 다음과 같이 하십시오.

1. [저장된 SR 검색] 영역에서 저장된 검색을 선택합니다.

3. 페이지 하단에 있는 **검색 삭제**를 선택합니다. 4. 확인 메시지가 표시되면 **삭제**를 선택합니다.

[서비스 요청] 영역에서는 SR에 대한 5가지 필터를 제공합니다.

페이지 상단에 검색 제목과 함께 검색 결과가 나타납니다.

[검색 편집] 페이지가 나타납니다.

2. **편집**을 선택합니다.

**SR 보기**

• 내 조치 필요 • 모든 미결 • 즐겨찾기 • 종결됨

• "일반 문의" SR

1. 필터를 선택합니다. 필터링된 SR 목록이 나타납니다.

SR을 보려면 다음과 같이 하십시오.

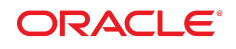

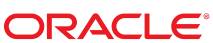

전자 메일을 통해 SR을 공유하려면 [SR 세부정보] 페이지에서 **공유**를 선택합니다.

### **SR 공유**

- 3. 나타나는 목록에서 연락처를 선택한 후 페이지 상단에 있는 **선택**을 누릅니다.
- 2. [사용자 검색] 섹션에서 검색 조건을 입력한 후 **검색**을 선택합니다.

[연락처 선택] 창이 나타납니다.

1. SR 요약의 [계정] 섹션에서 [없음] 또는 현재 대체 연락처 이름을 선택합니다.

대체 연락처를 추가 또는 변경하려면 다음과 같이 하십시오.

# **대체 연락처 추가 또는 변경**

- 첨부 파일이 하드 드라이브로 다운로드됩니다. 3. 첨부 파일을 보려면 페이지 하단에서 첨부 파일 이름을 선택합니다.
- 2. 첨부 파일을 선택합니다.

첨부 파일 목록이 나타납니다.

1. SR에 하나 이상의 첨부 파일이 있는 경우 SR 요약의 [첨부 파일] 섹션에서 화살표를 선 택합니다.

첨부 파일을 다운로드하려면 다음과 같이 하십시오.

필드 서비스 작업의 세부정보가 나타납니다.

2. 메뉴에서 필드 서비스 작업을 선택한 후 검색 아이콘을 누릅니다.

링크는 SR과 연관된 필드 서비스 작업 수를 나타냅니다.

1. [필드 서비스 작업] 레이블 아래에 있는 링크를 선택합니다.

필드 서비스 작업을 보려면 다음과 같이 하십시오.

필드 서비스 작업은 필드 서비스 엔지니어의 하드웨어 지원이 필요하거나 필드 서비스 엔지 니어의 지원 없이 부품이 주문되어 고객에게 배달되었음을 나타냅니다.

**주:** 문서가 SR 토론에서 참조되는 경우 문서 제목이 링크되어 있어야 합니다. 문서를 표시할 링크를 선

[업데이트] 탭이 선택된 [SR 세부정보] 페이지가 나타납니다. [업데이트] 탭에는 SR에 대 한 업데이트 내역이 표시됩니다.

2. SR 제목을 선택합니다.

택하십시오.

3. **요약**을 선택하여 SR을 봅니다.

**12**

### **즐겨찾기 표시**

즐겨찾기를 통해 선택한 정보에 빠르게 액세스할 수 있습니다.

SR을 즐겨찾기로 지정하려면 [SR 세부정보] 페이지에서 **즐겨찾기 표시**를 선택합니다. SR 이 이미 즐겨찾기로 지정된 경우 즐겨찾기 목록에서 제거하려면 **즐겨찾기 제거**를 선택합니 다.

즐겨찾기는 My Oracle Support 포털과 Mobile My Oracle Support 간에 공유됩니다.

#### **SR 업데이트**

SR을 업데이트하려면 다음과 같이 하십시오.

**주:**

SR을 업데이트하려면 연관된 고객 번호에 대한 업데이트 권한이 있어야 합니다.

- 1. [SR 세부정보] 페이지에서 **업데이트**를 선택합니다.
- 2. 나타나는 상자에 업데이트를 추가한 후 **업데이트**를 선택합니다.

### **SR 종결**

SR을 직접 종결시킬 수 없습니다. 하지만 SR이 종결되도록 요청하려면 다음과 같이 하십시 오.

**주:**

SR을 종결시키려면 연관된 고객 번호에 대한 업데이트 권한이 있어야 합니다.

- 1. [SR 세부정보] 페이지에서 **종결 요청**을 선택합니다.
- 2. 목록에서 SR 종결 이유를 선택합니다.
- 3. **업데이트 세부정보** 상자에 정보를 입력합니다(선택 사항).
- 4. **업데이트**를 선택합니다.

### **SR 재진행**

종결된 SR이 재진행되도록 요청하려면 다음과 같이 하십시오.

**주:**

종결된 SR을 재진행하려면 연관된 고객 번호에 대한 생성 및 업데이트 권한이 있어야 합니다.

- 1. 종결된 SR의 [SR 세부정보] 페이지에서 **SR 재진행**을 선택합니다.
- 2. SR 재진행 이유를 입력합니다.
- 3. **업데이트**를 선택합니다.

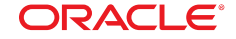

**SR 재진행**을 선택하면 SR 재진행 여부를 최종적으로 결정하도록 지정된 엔지니어에게 요 청이 전송됩니다. 재진행 요청은 소유 엔지니어가 검토해야 합니다. **SR 재진행**을 선택한다 고 해서 반드시 SR이 재진행되는 것은 아닙니다. 다른 방법으로, SR을 새로 진행한 다음 문 제 세부정보에서 종결된 SR을 참조하십시오.

# <span id="page-13-0"></span>**자세히**

[기타] 영역은 다음 섹션을 포함합니다.

- FAQ
- 사전 예방하기
- 피드백 보내기
- FAQ
- 도움말
- My Oracle Support 블로그
- 설정
- 트위터

# **설정**

시간대를 변경하고 개수 표시를 설정/해제하려면 [기타] 영역에서 [설정]을 선택합니다.

# **시간대 설정**

기본적으로 **시간대 자동 감지**는 **설정**으로 되어 있습니다. 시간대를 수동으로 지정하려면 다 음과 같이 하십시오.

1. **시간대 자동 감지**에서 **해제**를 선택합니다.

**시간대 선택** 메뉴가 나타납니다.

2. 메뉴에서 시간대를 선택한 후 **저장**을 선택합니다.

# **개수 표시**

개수 표시를 설정하거나 해제하려면 [개수 표시] 메뉴에서 **설정** 또는 **해제**를 선택합니다.

[개수 표시]가 **설정**이면 홈 페이지에 나온 각 범주의 항목 수가 표시됩니다(예: "미결 SR(5)"). 종결된 SR은 이 옵션이 설정되어도 개수에 포함되지 않습니다. 개수 표시를 설정 하면 홈 페이지 로딩 시간이 느려질 수 있습니다.

### **피드백 보내기**

고객 피드백은 Mobile My Oracle Support 응용 프로그램을 개선하는 데 많은 도움이 됩니 다. 전자 메일을 통해 개발 팀에 제안을 보내려면 [기타] 영역에서 [피드백 보내기]를 선택합 니다.

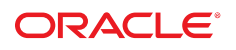

### **My Oracle Support 블로그 및 트위터**

My Oracle Support 블로그를 확인하고 Twitter에서 My Oracle Support 팀을 팔로우하여 Mobile My Oracle Support에 대한 최신 소식과 정보를 받아 보십시오.

### **사전 예방하기**

[사전 예방하기]에서는 고객의 비즈니스에 영향을 미칠 수 있는 문제를 사전에 방지할 수 있 도록 해주는 서비스를 제공합니다.

# **설명서 접근성**

오라클의 접근성 개선 노력에 대한 자세한 내용은 [http://www.oracle.com/pls/topic/](http://www.oracle.com/pls/topic/lookup?ctx=acc&id=docacc) [lookup?ctx=acc&id=docacc](http://www.oracle.com/pls/topic/lookup?ctx=acc&id=docacc)에서 Oracle Accessibility Program 웹 사이트를 방문하십 시오.

#### **오라클 고객지원센터 액세스**

지원 서비스를 구매한 오라클 고객은 My Oracle Support를 통해 온라인 지원에 액세 스할 수 있습니다. 자세한 내용은 [http://www.oracle.com/pls/topic/lookup?](http://www.oracle.com/pls/topic/lookup?ctx=acc&id=info) [ctx=acc&id=info](http://www.oracle.com/pls/topic/lookup?ctx=acc&id=info)를 참조하거나, 청각 장애가 있는 경우 [http://www.oracle.com/](http://www.oracle.com/pls/topic/lookup?ctx=acc&id=trs) [pls/topic/lookup?ctx=acc&id=trs](http://www.oracle.com/pls/topic/lookup?ctx=acc&id=trs)를 방문하십시오.

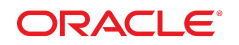

Copyright © 2009, 2016 Oracle and/or its affiliates. All rights reserved.

본 소프트웨어와 관련 문서는 사용 제한 및 기밀 유지 규정을 포함하는 라이센스 합의서에 의거해 제공되며, 지적 재산법에 의 해 보호됩니다. 라이센스 합의서 상에 명시적으로 허용되어 있는 경우나 법규에 의해 허용된 경우를 제외하고, 어떠한 부분도 복사, 재생, 번역, 방송, 수정, 라이센스, 전송, 배포, 진열, 실행, 발행, 또는 전시될 수 없습니다. 본 소프트웨어를 리버스 엔지니 어링, 디스어셈블리 또는 디컴파일하는 것은 상호 운용에 대한 법규에 의해 명시된 경우를 제외하고는 금지되어 있습니다.

이 안의 내용은 사전 공지 없이 변경될 수 있으며 오류가 존재하지 않음을 보증하지 않습니다. 만일 오류를 발견하면 서면으로 통지해 주기 바랍니다.

만일 본 소프트웨어나 관련 문서를 미국 정부나 또는 미국 정부를 대신하여 라이센스한 개인이나 법인에게 배송하는 경우, 다음 공시 사<mark>양이 석</mark>용됩니다.

U.S. GOVERNMENT END USERS: Oracle programs, including any operating system, integrated software, any programs installed on the hardware, and/or documentation, delivered to U.S. Government end users are "commercial computer software" pursuant to the applicable Federal Acquisition Regulation and agency-specific supplemental regulations. As such, use, duplication, disclosure, modification, and adaptation of the programs, including any operating system, integrated software, any programs installed on the hardware, and/or documentation, shall be subject to license terms and license restrictions applicable to the programs. No other rights are granted to the U.S. Government.

본 소프트웨어 혹은 하드웨어는 다양한 정보 관리 애플리케이션의 일반적인 사용을 목적으로 개발되었습니다. 본 소프트웨어 혹은 하드웨어는 개인적인 상해를 초래할 수 있는 애플리케이션을 포함한 본질적으로 위험한 애플리케이션에서 사용할 목적으 로 개발되거나 그 용도로 사용될 수 없습니다. 만일 본 소프트웨어 혹은 하드웨어를 위험한 애플리케이션에서 사용할 경우, 라 이센스 사용자는 해당 애플리케이션의 안전한 사용을 위해 모든 적절한 비상-안전, 백업, 대비 및 기타 조치를 반드시 취해야 합 니다. Oracle Corporation과 그 자회사는 본 소프트웨어 혹은 하드웨어를 위험한 애플리케이션에서의 사용으로 인해 발생하는 어떠한 손해에 대해서도 책임지지 않습니다.

Oracle과 Java는 Oracle Corporation 및/또는 그 자회사의 등록 상표입니다. 기타의 명칭들은 각 해당 명칭을 소유한 회사의 상표일 수 있습니다.

Intel 및 Intel Xeon은 Intel Corporation의 상표 내지는 등록 상표입니다. SPARC 상표 일체는 라이센스에 의거하여 사용되며 SPARC International, Inc.의 상표 내지는 등록 상표입니다. AMD, Opteron, AMD 로고 및 AMD Opteron 로고는 Advanced Micro Devices의 상표 내지는 등록 상표입니다. UNIX는 The Open Group의 등록 상표입니다.

본 소프트웨어 혹은 하드웨어와 관련문서(설명서)는 제3자로부터 제공되는 컨텐츠, 제품 및 서비스에 접속할 수 있거나 정보 를 제공합니다. 사용자와 오라클 간의 합의서에 별도로 규정되어 있지 않는 한 Oracle Corporation과 그 자회사는 제3자의 컨 텐츠, 제품 및 서비스와 관련하여 어떠한 책임도 지지 않으며 명시적으로 모든 보증에 대해서도 책임을 지지 않습니다. Oracle Corporation과 그 자회사는 제3자의 컨텐츠, 제품 및 서비스에 접속하거나 사용으로 인해 초래되는 어떠한 손실, 비용 또는 손 해에 대해 어떠한 책임도 지지 않습니다. 단, 사용자와 오라클 간의 합의서에 규정되어 있는 경우는 예외입니다.

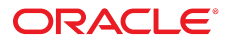